# **User's Manual**

## **Welcome to use our Smart Mirror**

●We reserve the final explanation right on this User's Manual.

●Specifications are subject to change without notice. Sorry for any inconvenience caused!

●Please make a copy of the important data. We assume no responsibility for the data loss.

●This manual has been carefully checked. Please contact our service centre when any typing mistake is found.

●Please read the operating instruction carefully and use the accessories only provided by the original manufacturer to avoid any unexpected damage. No warranty will be executed if you are not following the instruction or connecting the device with incompatible accessories, we assume no responsibility for any loss and damage caused hereby.

●The electronic navigation data may be not in conformity with the actual transporting marks due to the traffic construction development. Please be sure to comply with the real road condition and follow the traffic rules. Operating and viewing the Navigation application during driving may cause severe traffic accident. Our company will not be responsible for any loss caused by the unexpected accident.

●Users can update and upgrade software from website at his/her option.

●Any discrepancy between the pictures with real products here in after, the real one prevails.

**CAUTION** :**Considering the hot weather conditions in India especially during summer, when car is parked which means AC in car is also not operative, the temperature inside in car easily goes above 55C.Keeping the device at such high temperature for prolong period of time may affect the device and it's battery. Hence it is strictly advisable to take the device along with you in such conditions.**

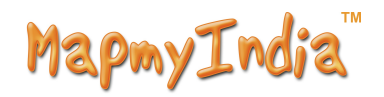

# **Chapter One** Product introduction

## **1. 1 Introduction**

Welcome to world of- Smart Mirror, which is mainly used for navigating and also has the optional function of Video playing, audio playing, Bluetooth hands free, FM Transmitter, photo viewing, and E-Book etc.

- ◆High performance, low-power consumption MediaTek MT3351 CPU;
- ◆Comfortable user interface: simple, easy to operate;
- ◆Power management: keep the product to work for longer durations and more steadily;
- ◆Data transmitting: communicate with computer through USB cable;
- ◆Excellent in receiving signal: accurate position fixing provides you the satisfied navigating service;
- ◆Entertainment: MP3 and MP4 function can relieve your fatigue;

You can use it when driving, walking, riding, or waiting for a meeting; the perfect "GPS + entertainment" function can make your life and work more splendid.

## **1.2 Package**

The packing box contains the following accessories, please confirm:

- 1. Smart Mirror Device
- 2. Car charger
- 3. User's manual
- 4. Stylus
- 5. USB Cable

For the items listed above, please confirm the actual products. If any damage,

Please contact with the distributor or the agent as soon as possible.

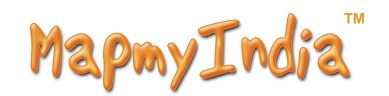

## **Instruction**

Please read this user's manual carefully to be familiar with all the operation details and to make the device performs well:

【Remark】:The instruction relates to the theme;

【Relative information】:The extending information relates to the theme;

【Note】:The notes and warnings relate to the theme. Please value and follow these

notes, otherwise it will possibly bring damage to you and others.

This user manual only adapts to our Smart Mirror product.

# **Chapter Two Features and specifications**

#### **2.1 Main features**

- ◆Operating system: Microsoft Windows CE 5.6.0;
- $*4.3''$  TFT LCD display with resolution of 480\*272 pixels;
- ◆Hi-Fi stereo earphone and built-in Hi-Fi speaker, volume adjustable;
- ◆Button and touch-screen operation;
- ◆Built-in sensitive GPS antenna;
- ◆The navigating software could run the SD card directly;
- ◆Video format supported: ASF,AVI,WMV,3GP,MP4,FLV;
- ◆Photo format supported: BMP, JPG, PNG;
- ◆E-book format supported : TXT ;

◆MINI USB port;

◆Built-in rechargeable Li-battery which can be powered by travel and car charger.

# **2.2 Specification**

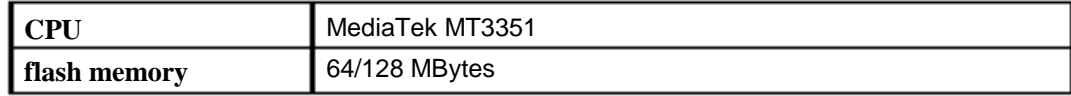

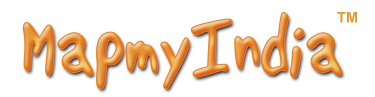

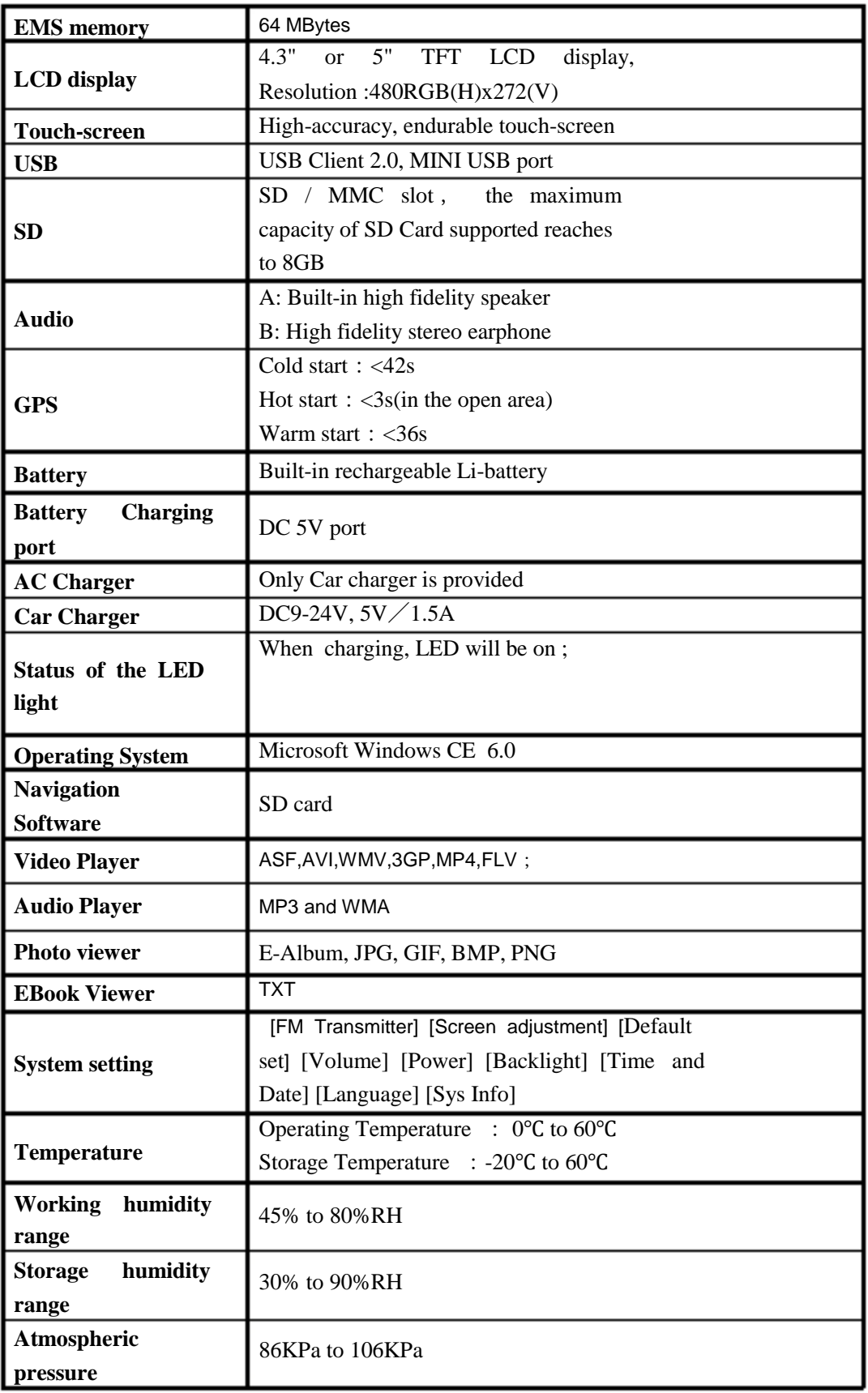

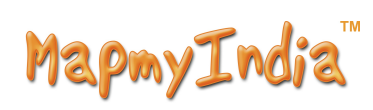

This chapter will give an introduction of the apparent components and basic function

of the Device and it will help you to be familiar with the basic operation quickly.

## **Chapter Three Manual Instruction**

### **3.1 Power supply and charge**

If this navigator is first used, please use AV adaptor to fully charge it.

## **3.1.1 Power supply**

.....

There are three types of supplying power: battery, adaptor, USB cable.

Device uses the Li-battery to supply power when it is not connected with

adaptor. The mark  $\left[\frac{1 \cdot 1 \cdot 1}{1 \cdot 1 \cdot 1} \right]$  on the up right of interface indicate the current electric volume.

Device uses the external power when it is connected with the adaptor. Device uses the USB cable to supply power when the Smart Mirror gets connected to the PC.

【Remark】This device adopt built-in, unchangeable Lithium battery. At normal condition (if the back light is not so bright), the actual supply hour can be different because of the different way using the navigator. Some function (audio playing, video playing, bright back light) will consume a large power, which will reduce the usage hours.

【Note】This device adopts built-in, unchangeable Lithium battery. In order to avoid fire and burning, please do not poke, bump or take it apart or throw it into fire or water.

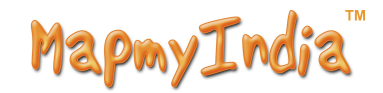

#### **3.1.2 Use the car charger to supply power**

- 1. Connect the DC part of the adaptor with the power interface;
- 2. The other part connect to the power socket, it supplies power required for charging.

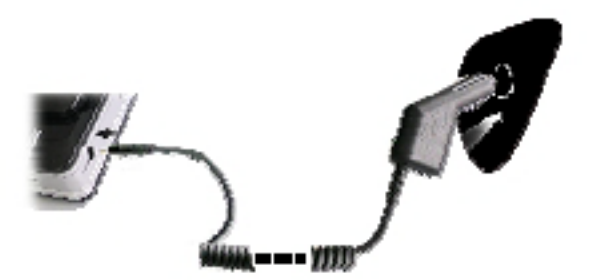

【Note】Please insert the car adaptor after running the car so as not to damage the device by electricity spike.

## **3.2 Power on/off**

**Power on/off is controlled.** 

### **3.2.1 Power on:**

Please check: Enough Battery available, or device is connected to external power source;

Please press the button on the top of the unit to boot.

### **3.2.2 Power off**

Press the button on the top of the unit to turn off, the unit will enter the power saving mode and maintain the last operation status when boot next time.

### **3.3 Reset system**

If the system cannot work, you can reset the system by the following way:

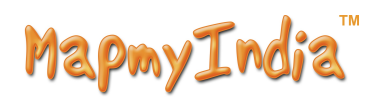

Click the reset key on the back side left part of the device to reset the system by using the stylus.

【relative information】:it can be no response in the following condition:

- 1. The shift between pictures is delayed or stopped.
- 2. The selected program function not works normally, such as long time to carry out or cannot be activated.
- 3. The power button doesn't work

【Note】The unsaved data will be lost as you reset the system when the system has no response. Please copy the data every other time.

【Note】When use the bracket, please take care of the position. Please don't fix the navigator to the position where the driver's sight is being influenced. Please do not lay it aside freely; do not fix it to the air bag, do not lay it on the expand range of the air bag.

## 3.5 Stylus

The stylus is the tool for you to use your navigator. Please keep it carefully.

1、Single click :

Singly click the screen with the stylus point.

2、Double click:

Double click the screen with the stylus point.

3、Drawing:

Click one point and hold to move on the screen.

【Note】Any broken stylus, ball pen or any acute and harsh object will destroy the LCD if you use it to operate the device.

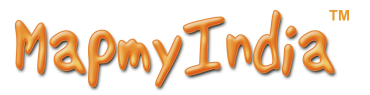

## 3.6 **SD/MMC card**

The attached SD/MMC card contains the navigation software, map data and

media file. Please insert the card correctly when use it.

【Note】Please do not take out the SD/MMC card when navigation application is running

### 【**Note**】

- 1. Avoid high temperature or high humidity when using the device
- 2. Don't expose the card directly to sun light, let the card far away from liquid and corrosive material.
- 3. Please pay attention to the heading when insert the SD/MMC card. If you insert the card improperly, you will damage the card.

#### 3.7 **Connect with computer**

The device can be connected with the computer through the MINI USB (on its left part). You can copy the document between device and computer , so as to recover the data of device when you are in need of them.

- 1. Please confirm the device is power on;
- 2 Connect the MINI end  $[$   $]$  of USB cable with the USB port on the left part

of GPS device and the normal end [ ] with the Host port on computer.

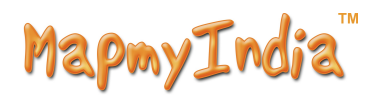

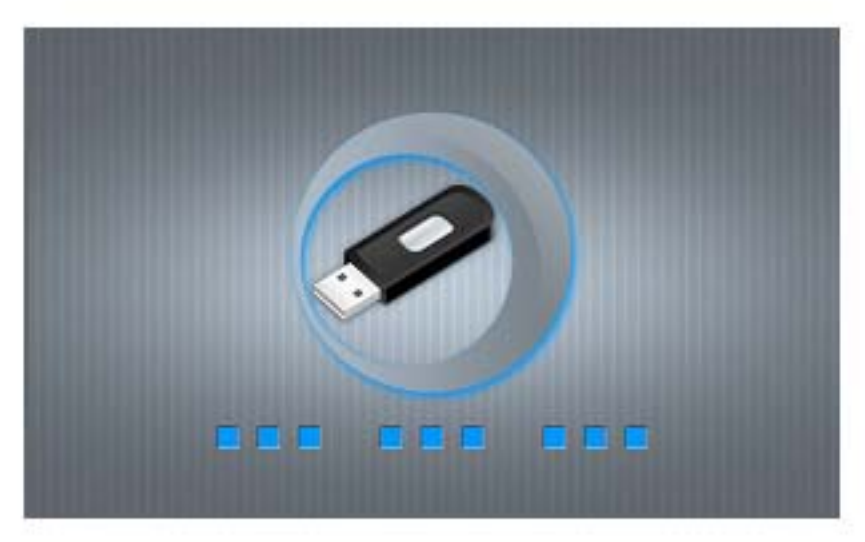

3 Please pull out the MINI USB cable after you finished your operation, the device will return to the pre-operation interface.

【Note】Data security: Please copy the data to the outer storage device every time before you update your system data. Our company takes no responsibility to any loss of data.

【Remark】The device will stop the operation when it is connected with computer.

【Note】In the process of communication, the following operations will break off the connection with computer, the unfinished data will be lost.

- 1. Pull out the MINI USB cable;
- 2. Power off
- 3 Reset the system by using reset button or electric switch

## **Chapter Four** Primary function

## **4.1 The main interface and the function**

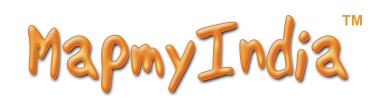

# 4.1.1. Main menu:

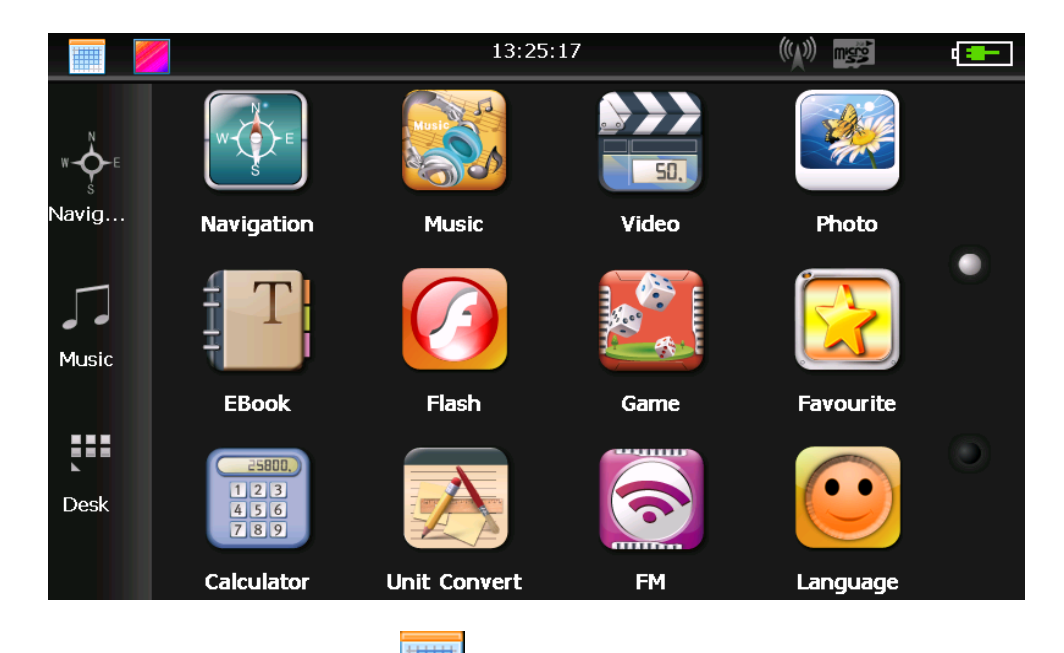

Click the top left corner of the interface Desktop display the date, show in Figure4-2

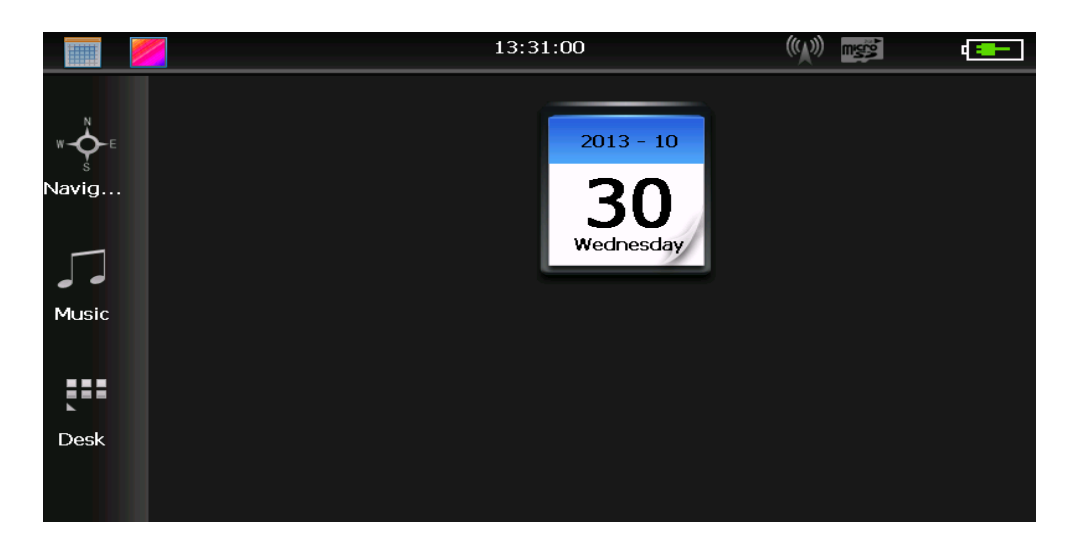

4-2

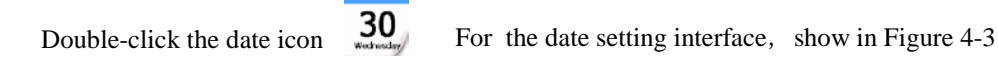

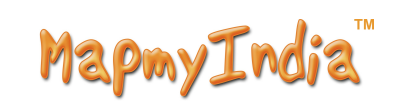

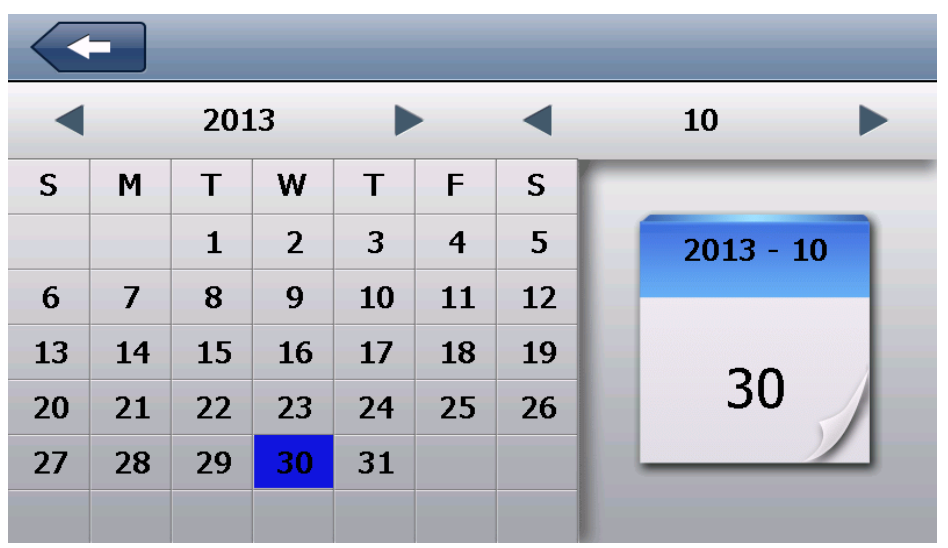

Click the top left corner of the interface And change the desktop display background, show in Figure 4-4

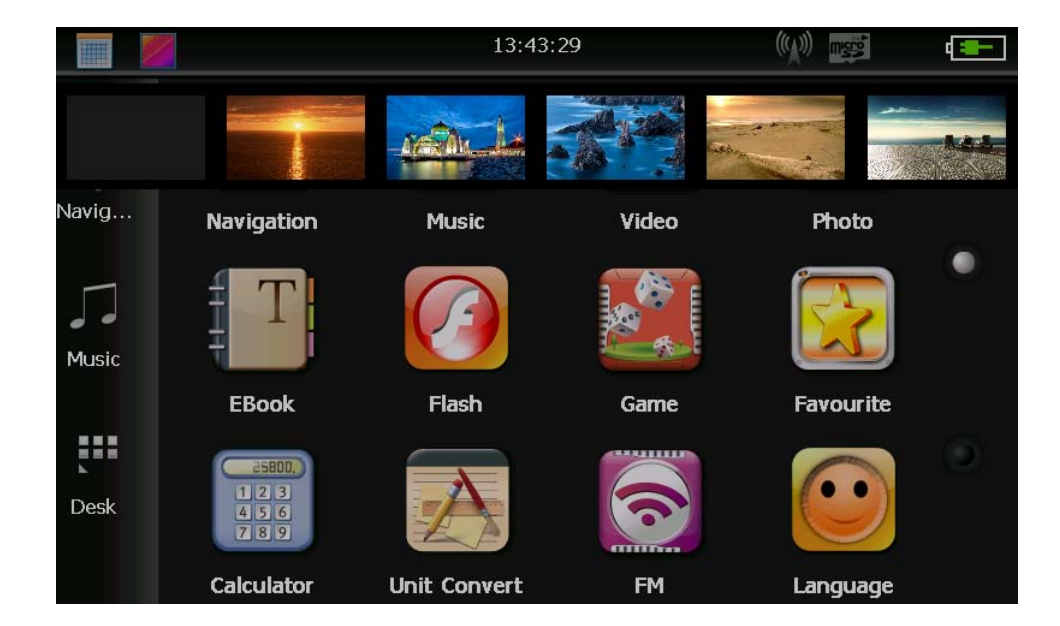

4-4

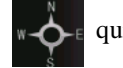

Click the left button  $\mathbf{v} \cdot \mathbf{Q} =$  quick access to navigation map

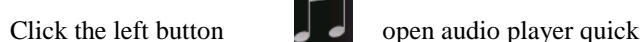

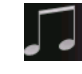

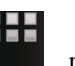

Click the left button

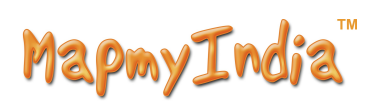

11

## **4.1.2 Function introduction**

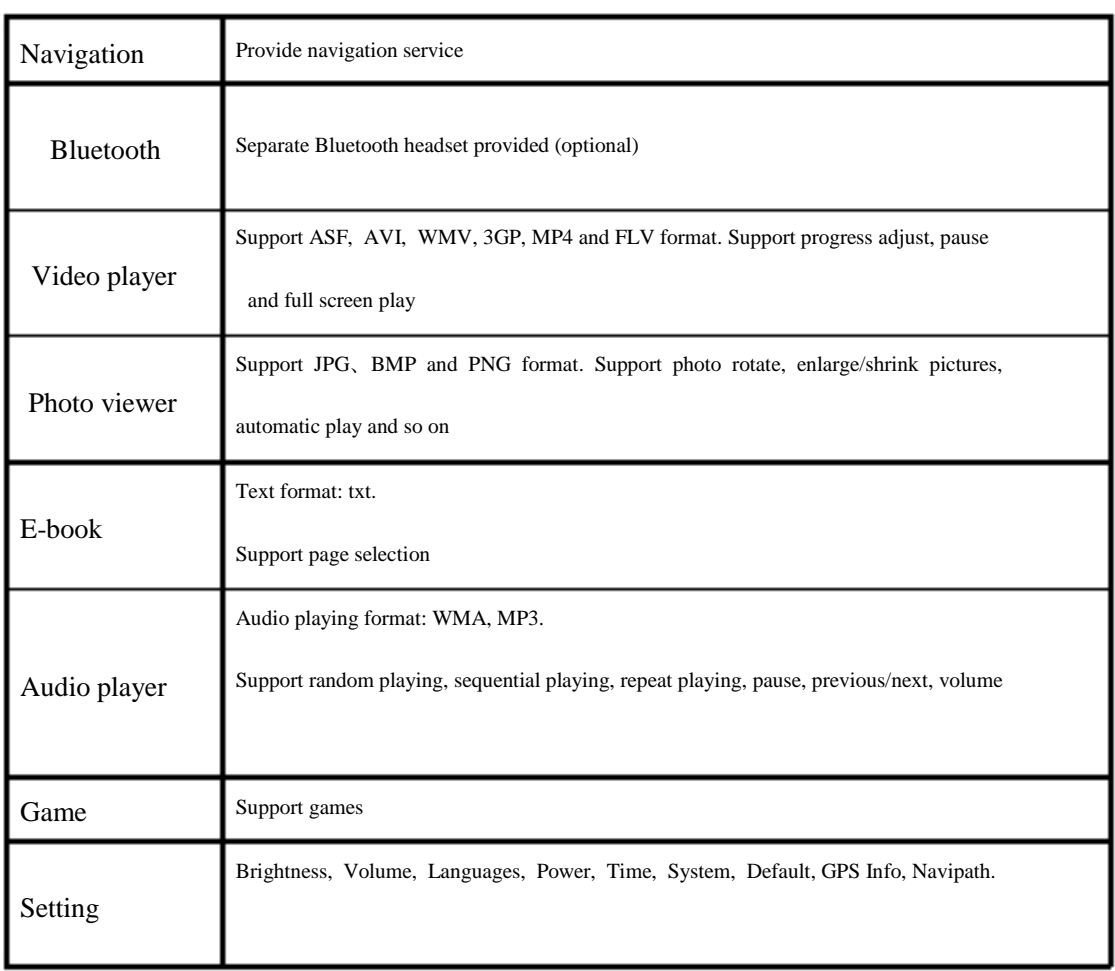

This chapter will introduce the navigation function and notes.

## **4.2 Navigation functions and features**

According to your choice of navigation system, the device can detect the position by GPS satellite signal receiver and display on the navigation map. The system can calculate a best route after setting the destination, which can help users to reach the destination safely and rapidly.

The system can let you enjoy the individual charm and enjoy your trip by many different ways such as vision map, vivid animation, voice indication .

The specific navigation functions are depended on your choice of navigating software. Please refer to the Navigation Software Instruction.

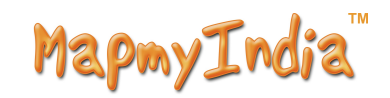

#### Notes

#### 1. Map information

It is probably that the electronic navigation data is not consistent with the real traffic Instructions because of the real time changing traffic situations. Please do comply with the highway condition and the actual traffic rules.

#### 2. Navigation

The device offers the route for the reference; determine the route by yourself, the driver may be more familiar with the route than Device.

#### 3. Receiving signal

Many factors such as high, dense buildings (in the tunnel, between tall building, underground parking, under the trestle), various weather condition, will affect the ability signal quality which may result in inaccurate position, inefficiency of navigation operation and system function。

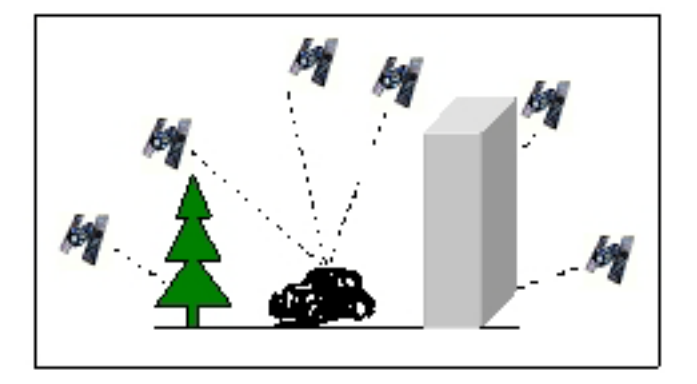

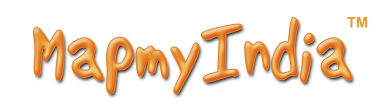

# **4.3** Video operation Interface

This chapter introduced how to use the Device's video player.

## 4.3.1 Functions and features

- 1. Support ASF, AVI, WMV, 3GP, MP4 and FLV
- 2. Support full-screen playing, progress choosing and file selection;

Before using the Video player, please copy your video file (ASF, AVI, WMV, 3GP, MP4 and FLV) to any folder

4.3.2 Operation.

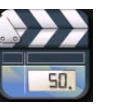

Single click the Video button to enter the video file list as the picture  $4-5$ 

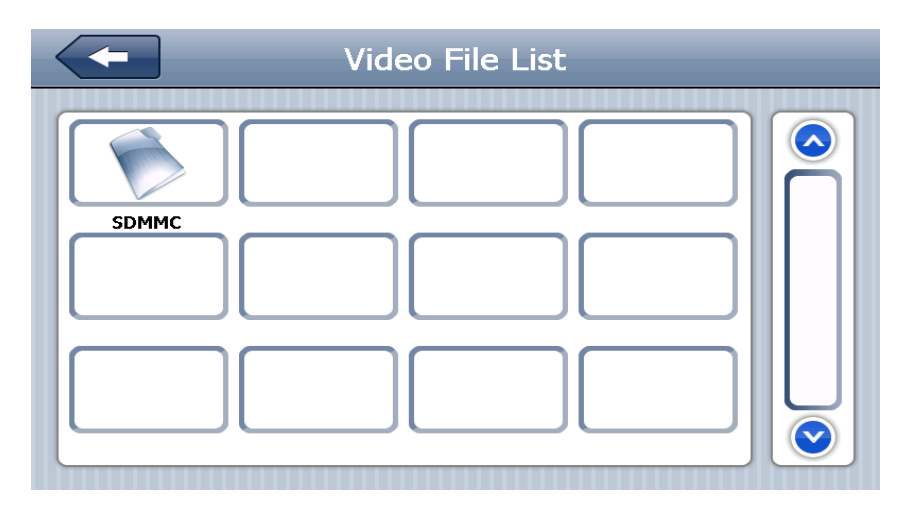

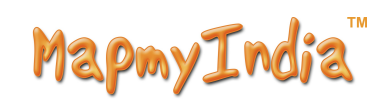

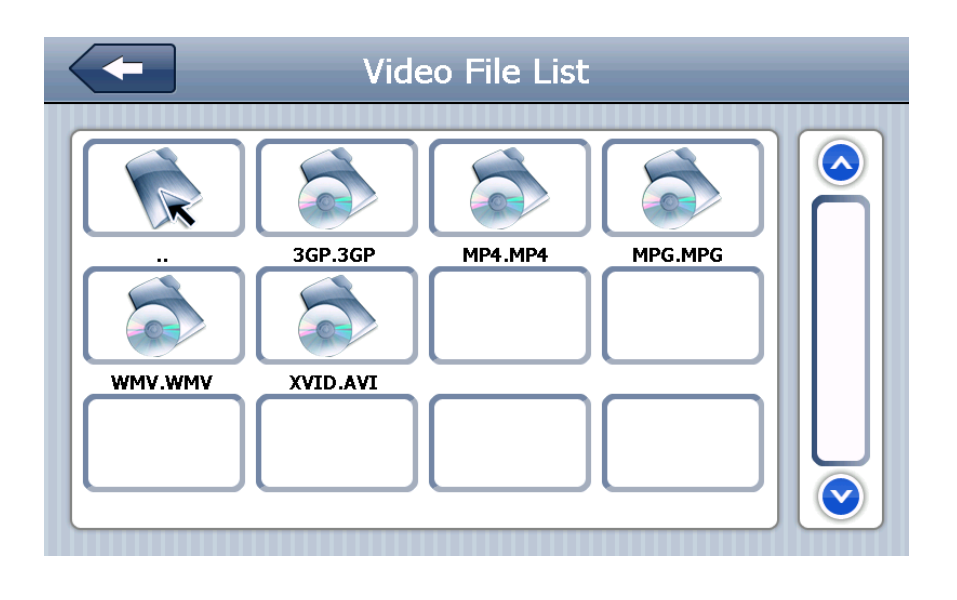

Choose the video to enter the playing interface as 4-6

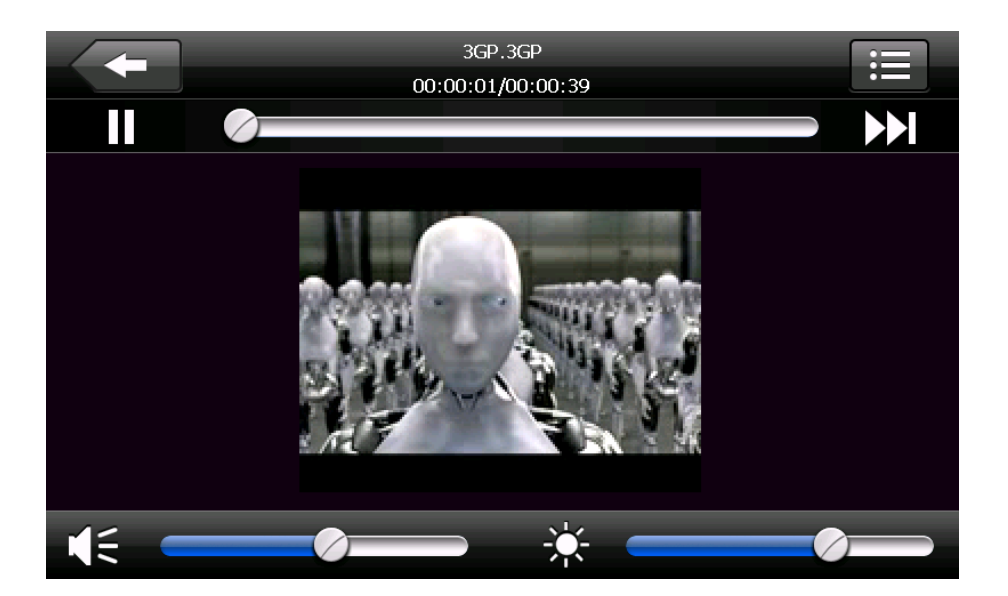

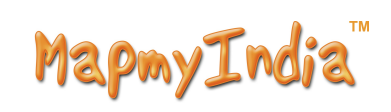

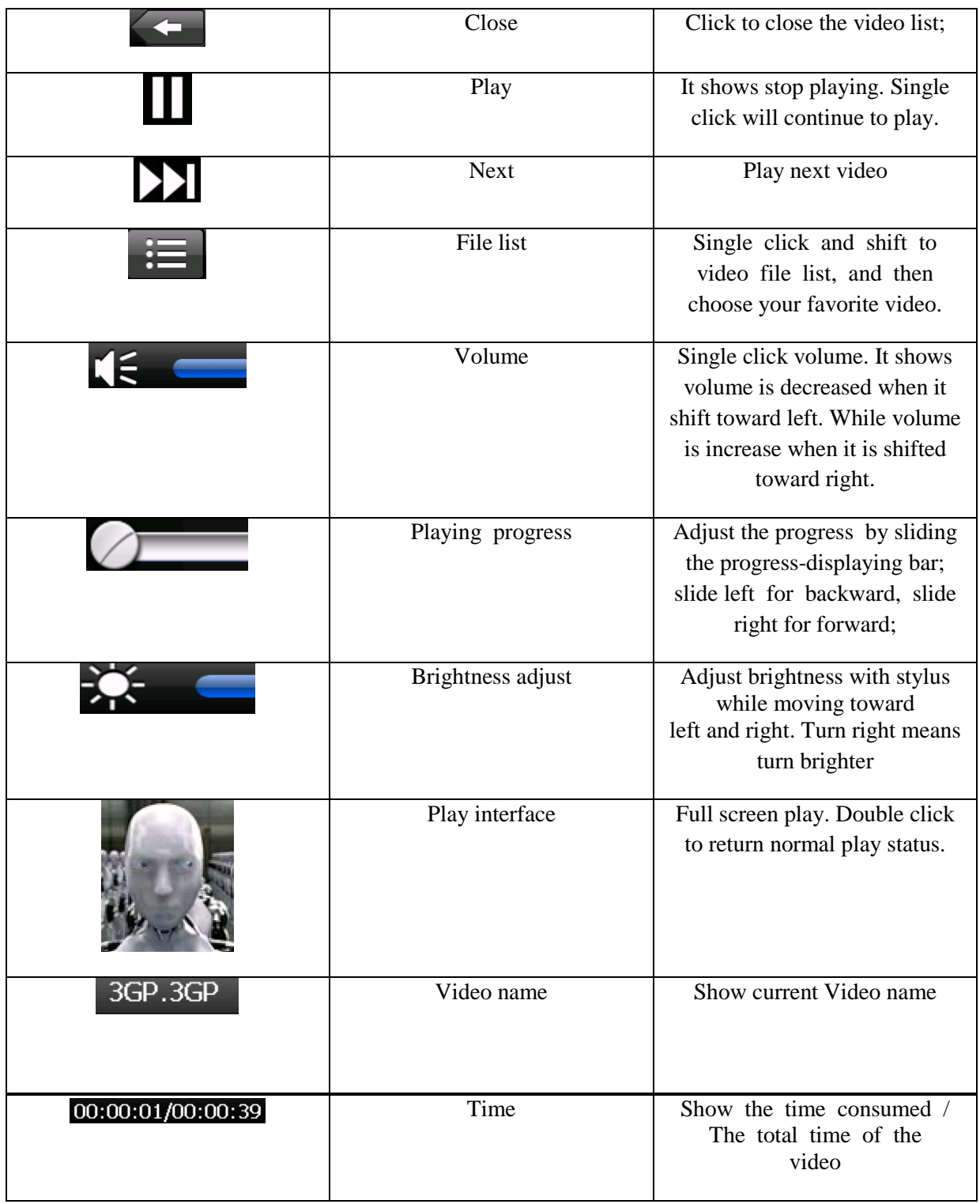

# **4.4** Audio player operation interface

This chapter introduces how to use the Device's audio player to play your favorite music,

and let it be your personal MP3.

# 4.4.1Functions and features

The audio player supports MP3 and WAV format, you could set the playing sequence as you wish.

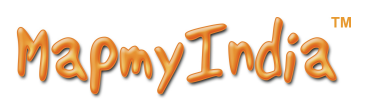

Before using the audio player, please copy the files to any folder.

# 4.4.2 Operation method

1. Single click the button  $\begin{bmatrix} 1 \\ 1 \end{bmatrix}$  to enter Music file list as 4-8

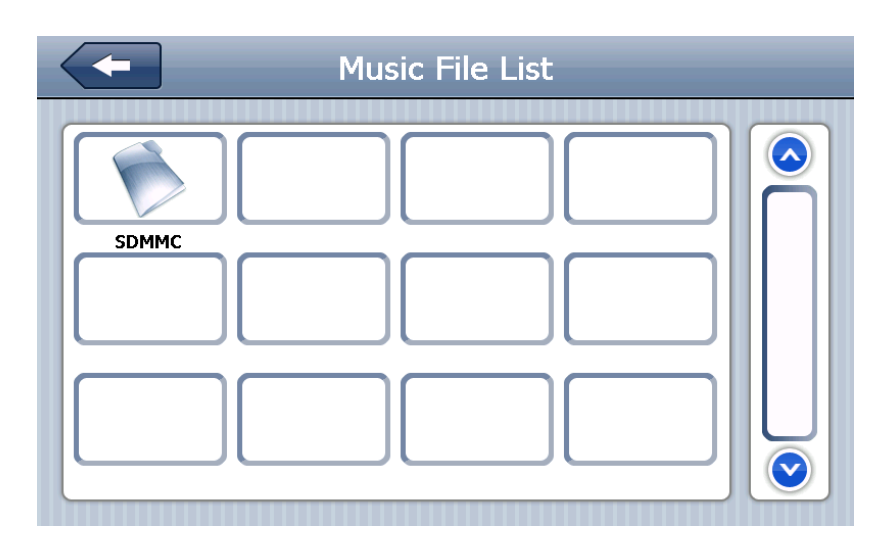

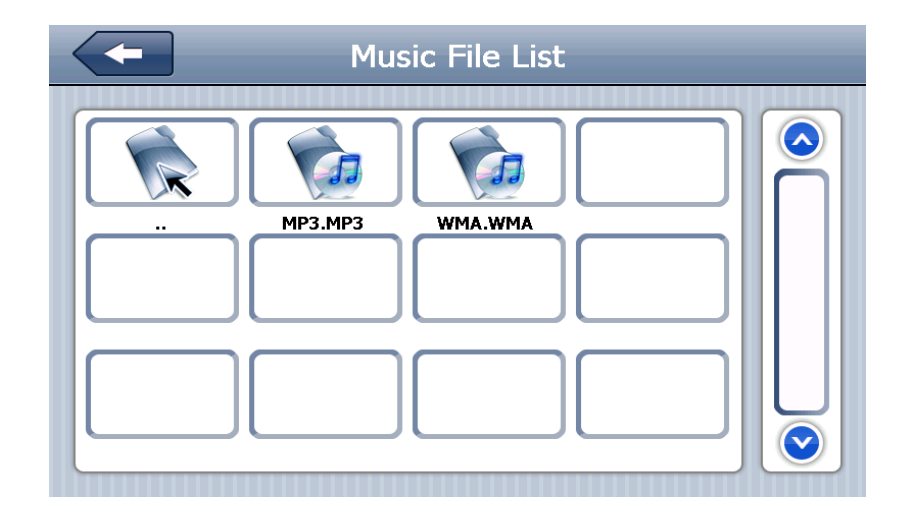

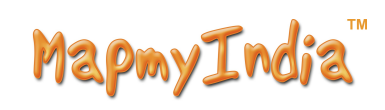

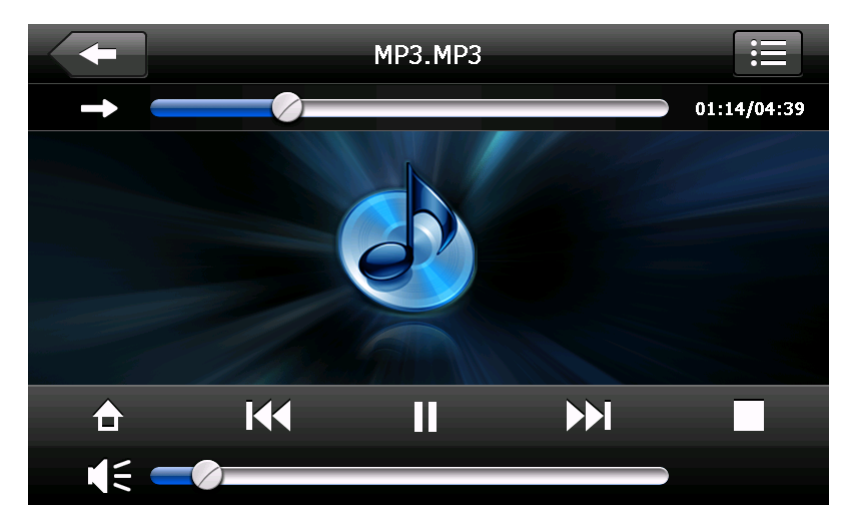

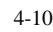

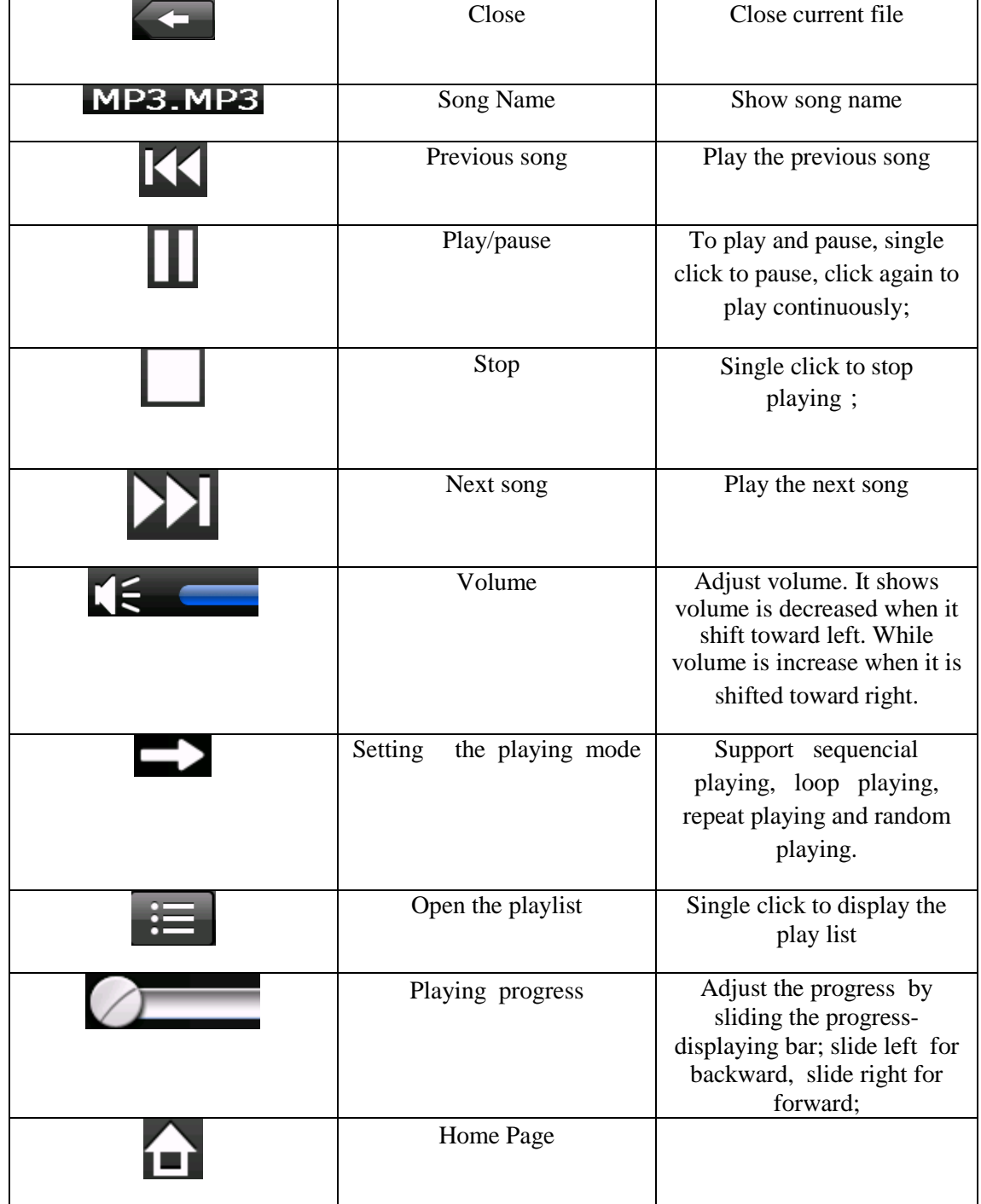

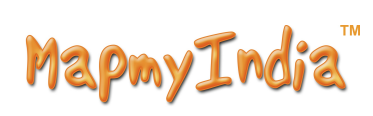

# **4.5** Photo viewer operation interface

This chapter introduces how to use the photo viewer to browse pictures.

## 4.5.1 Function features:

- 1. Supports JPG、BMP and PNG
- 2.Support picture rotate, picture enlarge/shrink and automatic play.

Before using the photo viewer, please copy your photos to any folder.

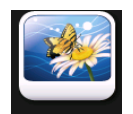

Select to  $\blacksquare$  **Photo** open the photo list

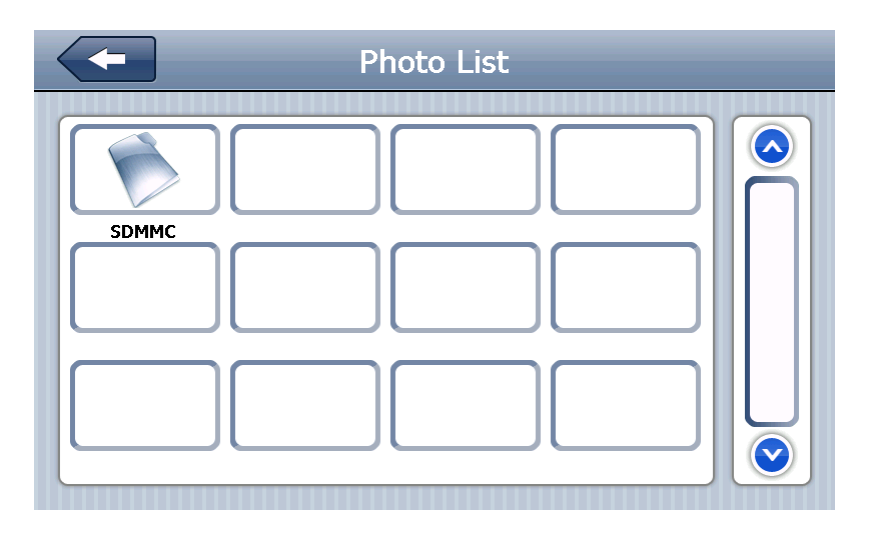

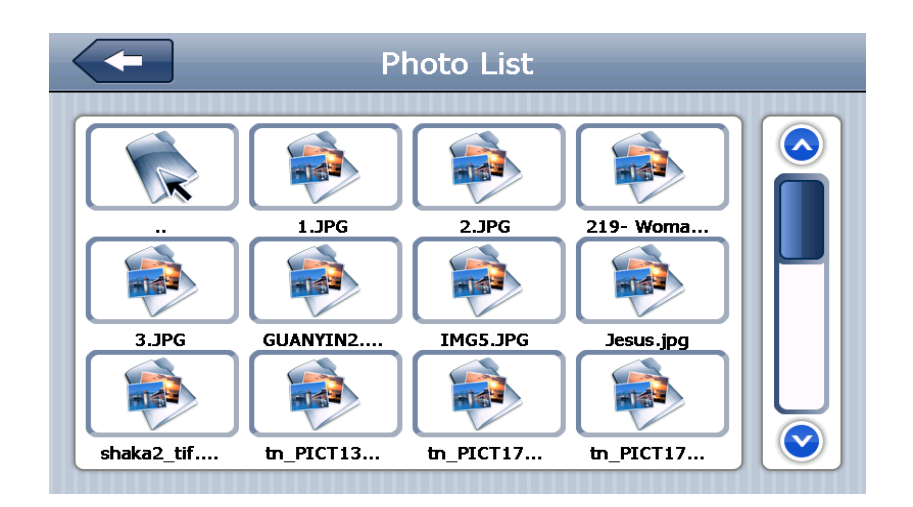

4-12

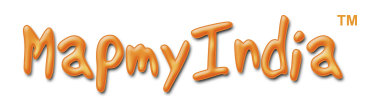

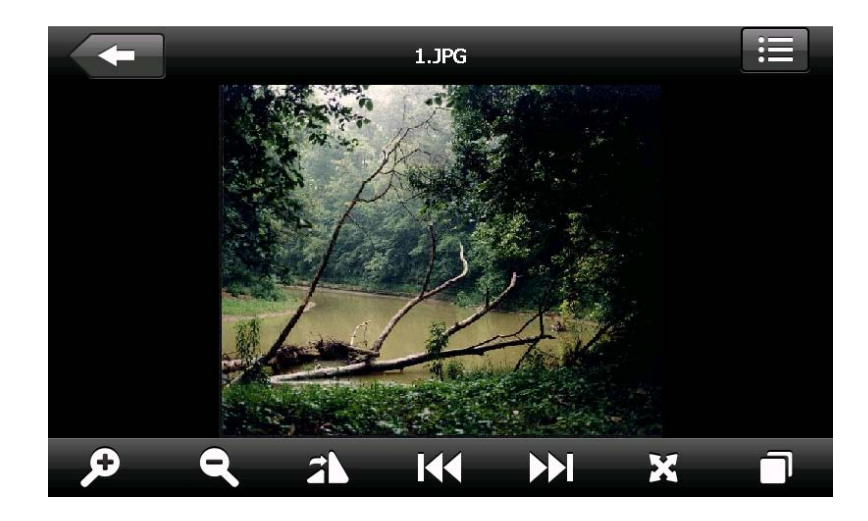

4-13

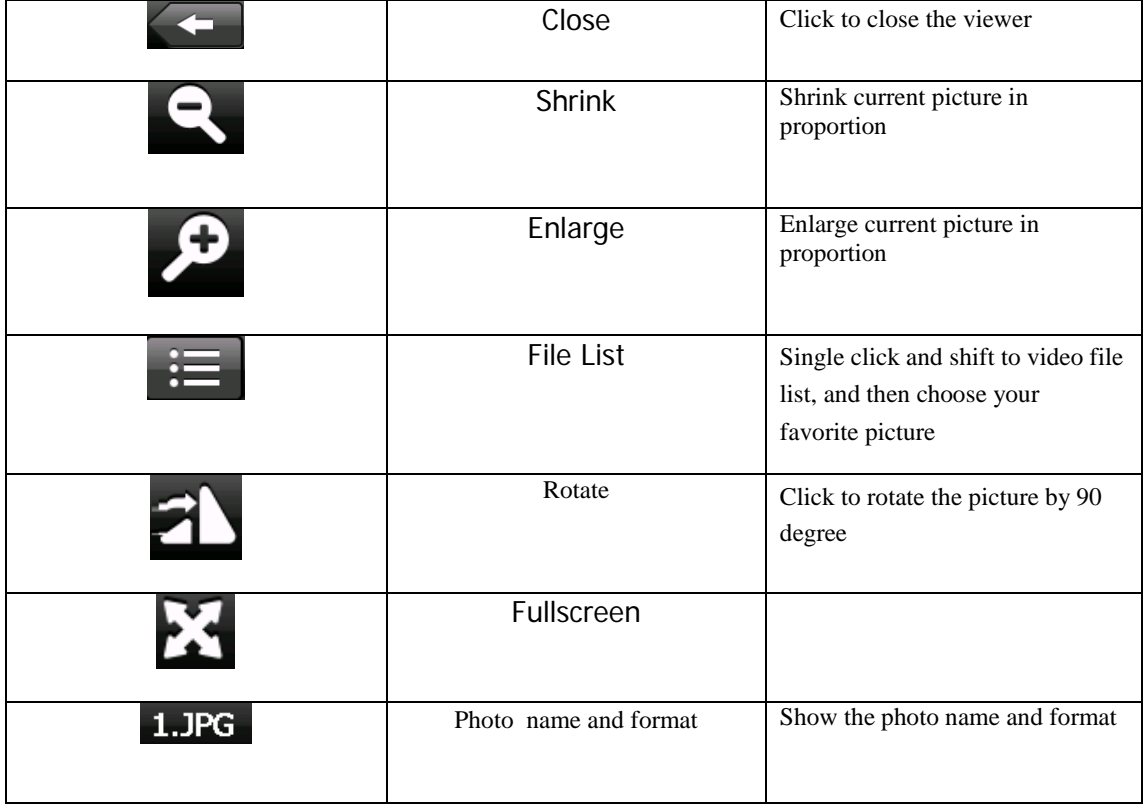

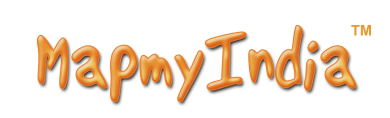

## **4.6 E-book reader interface and operation**

This chapter introduces how to use Device to read e-book (.txt).

#### **4.6.1Function**

- 1. Support TXT
- 2. Support turning over page, page browse, and file choosing.

Before using e-book function, please copy your TXT file and save it to any folder.

#### **4.6.2Operation**

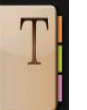

single click button  $\begin{array}{|c|c|c|c|c|} \hline \multicolumn{1}{|c|}{\text{}} & \multicolumn{1}{|c|}{\text{}} & \multicolumn{1}{|c|}{\text{}} & \multicolumn{1}{|c|}{\text{}} & \multicolumn{1}{|c|}{\text{}} & \multicolumn{1}{|c|}{\text{}} & \multicolumn{1}{|c|}{\text{}} & \multicolumn{1}{|c|}{\text{}} & \multicolumn{1}{|c|}{\text{}} & \multicolumn{1}{|c|}{\text{}} & \multicolumn{1}{|c|}{\text{}} & \multicolumn$ 

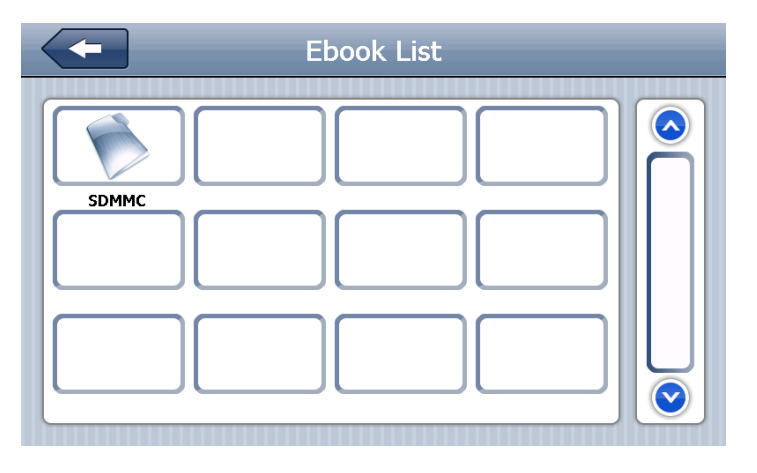

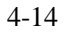

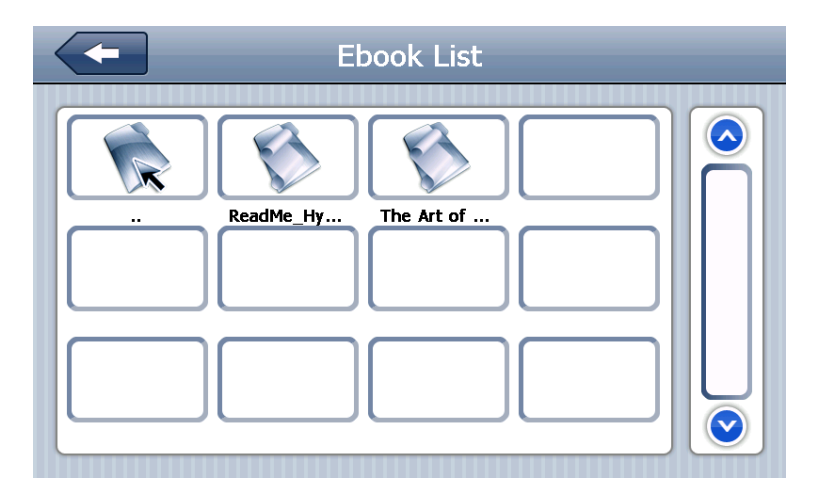

4-15

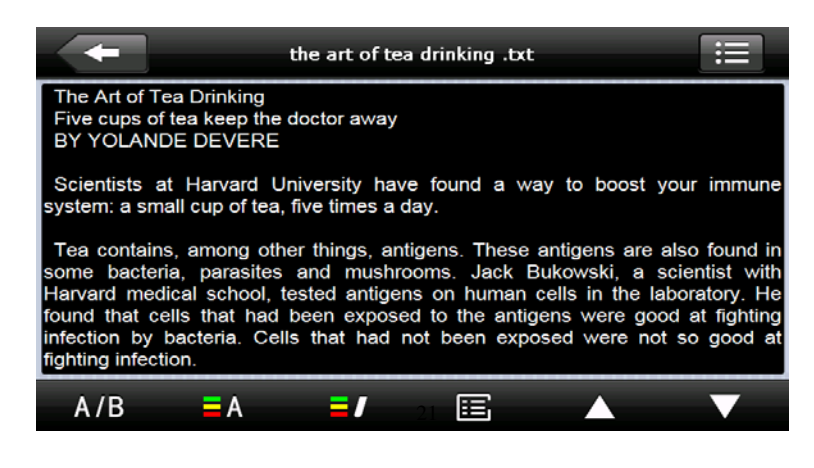

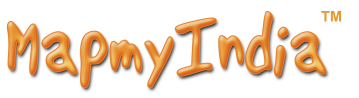

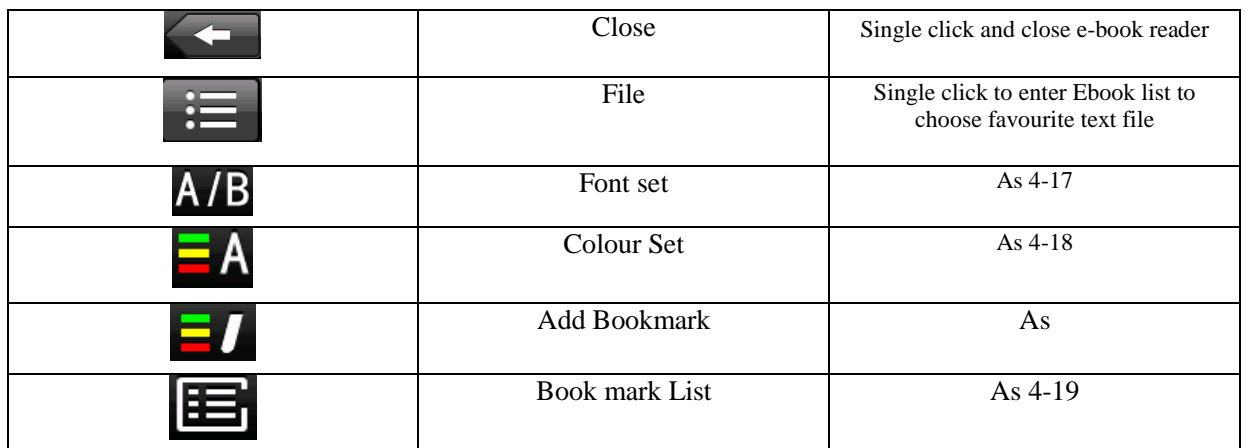

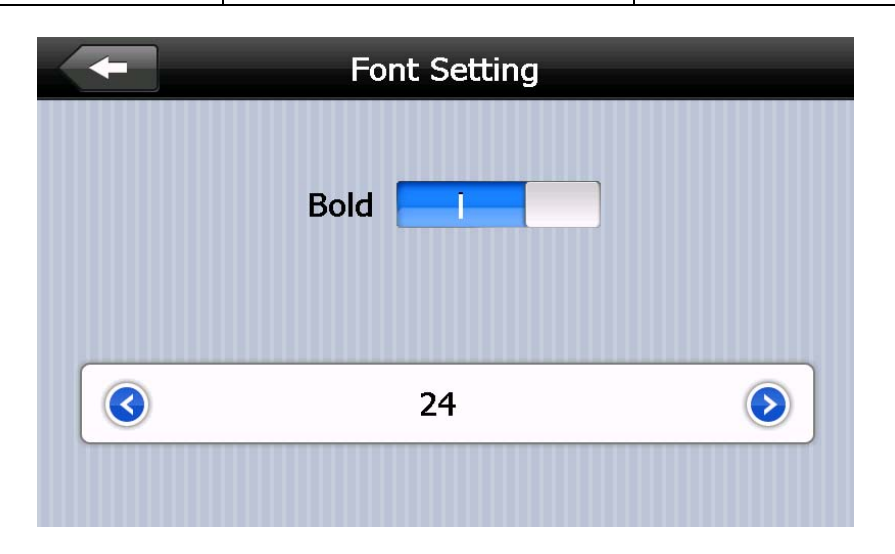

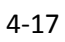

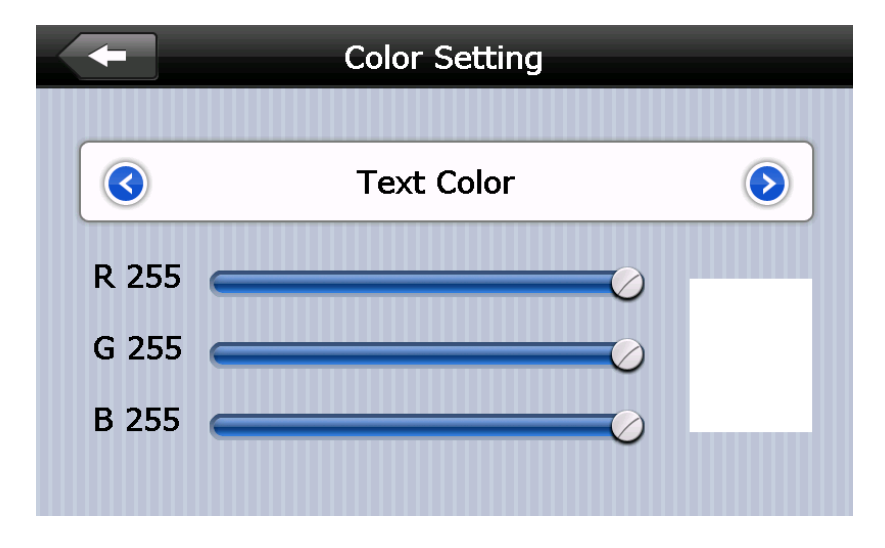

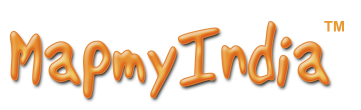

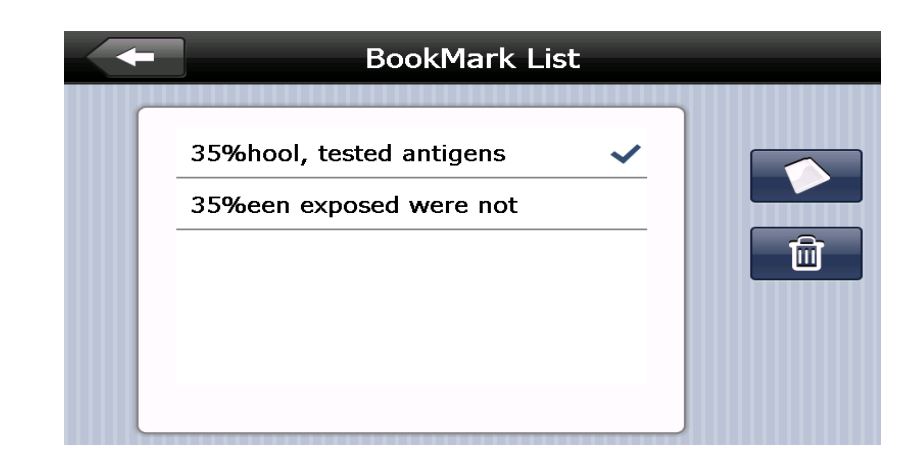

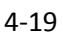

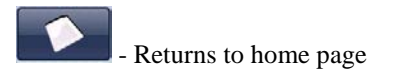

# **4.7 Game interface and operation**

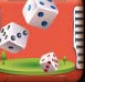

Single click to choose different games as 4-20:

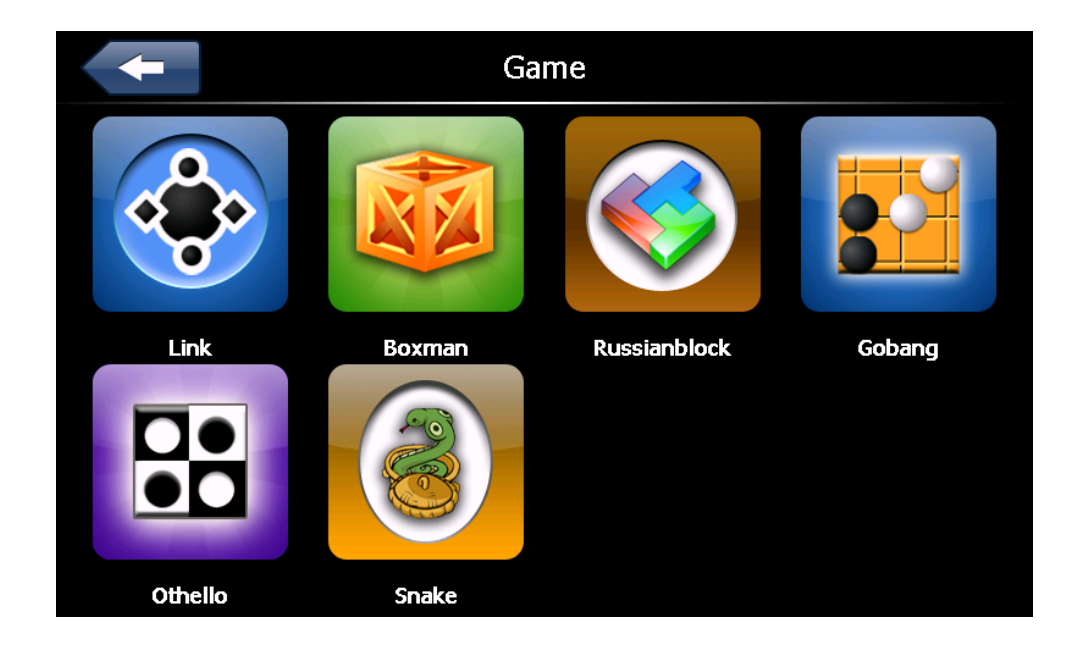

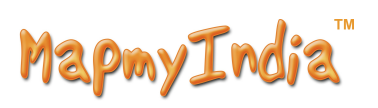

# **4.8** Unit Conversion

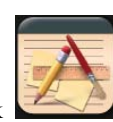

Single click  $\leftarrow$  for Unit conversion interface as shown 4-21:

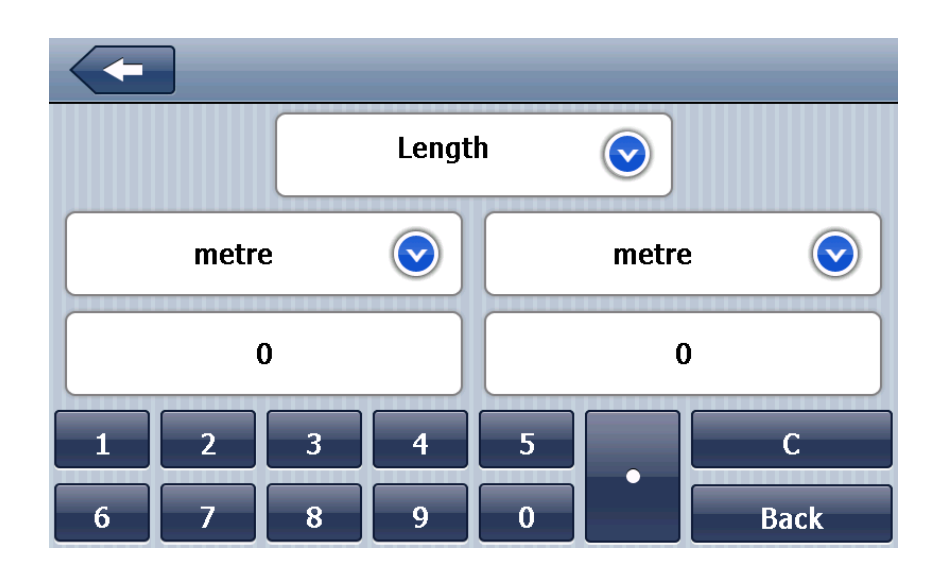

4-21

# **4.9** Calculator

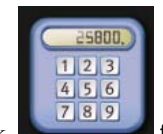

Single click  $f(x)$  for the calculator interface as shown 4-22:

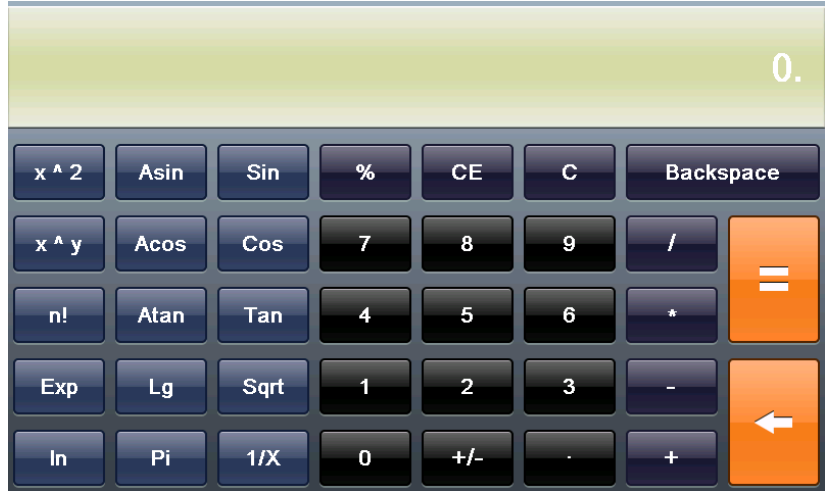

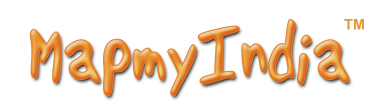

### **4.10 Volume adjust**

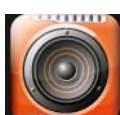

Single click **for the volume adjust interface as shown 4-23** 

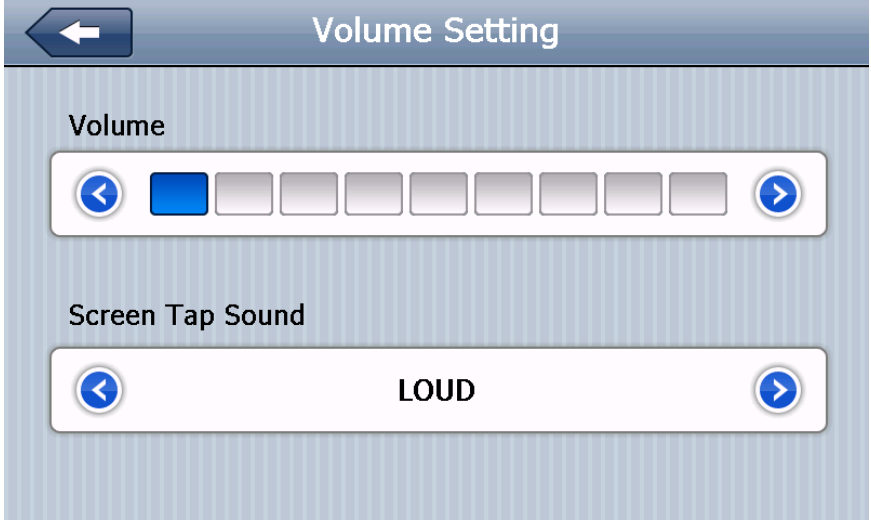

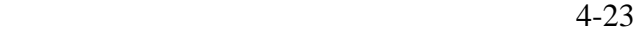

## **4.11 Backlight setting**

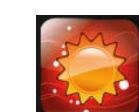

Single click to enter backlight setting interface as 4-24;

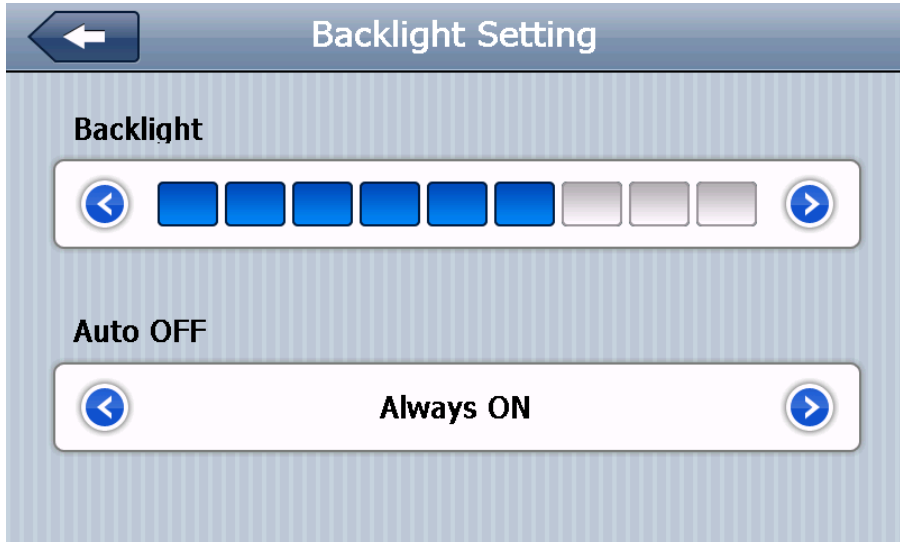

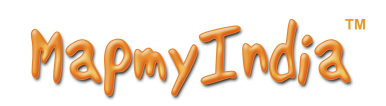

#### **4.12 Date and time setting**

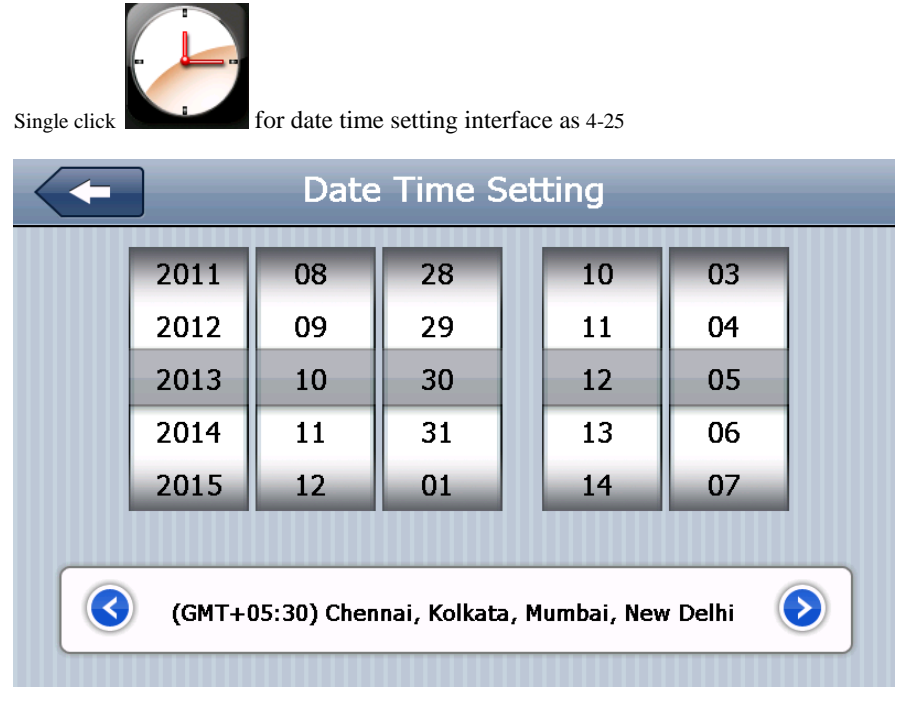

4-25

## **4.13 Screen Calibration**

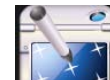

Single click  $f(x)$  for calibration setting interface as 4-26

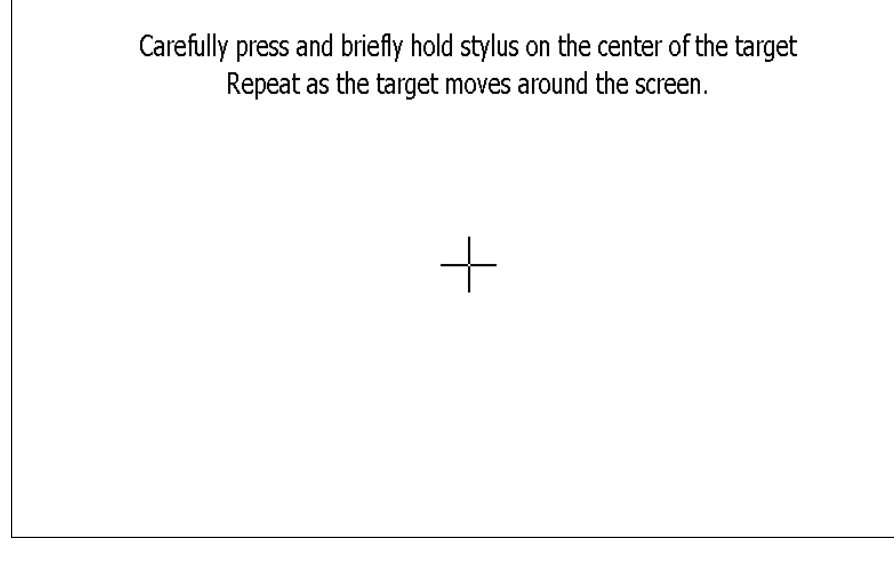

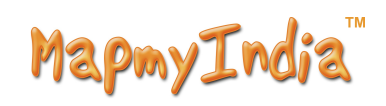

# **4.14 FM Transmitter**

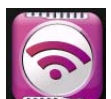

Single click **for FM** Transmitter interface as 4-27

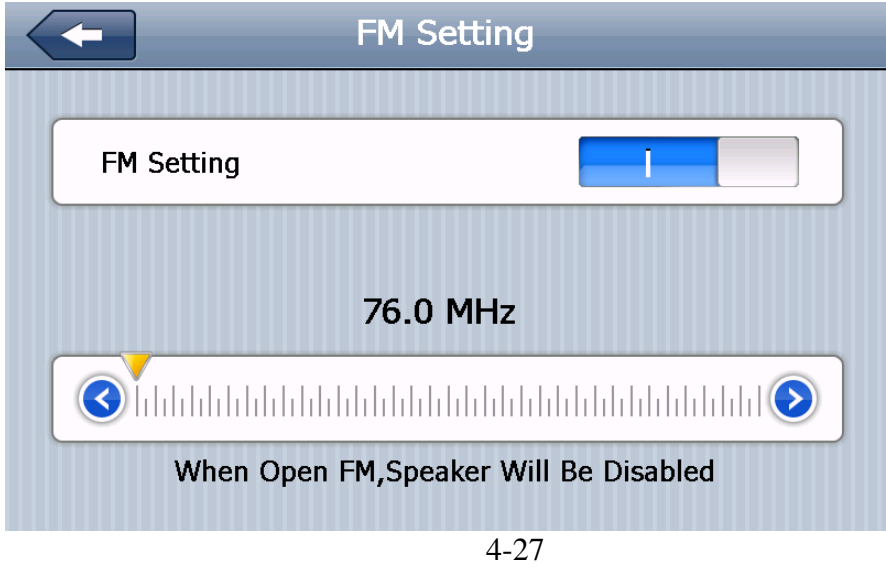

FM Transmitter will send out the audio signal to the radio devices. Take 86.7MHZ frequency for example, both the device transmitting frequency and the receiving frequency of the radio should be 86.7MHZ, then all the sounds of the device will be Audible through the amplifier system of the radio

### **4.15 System information**

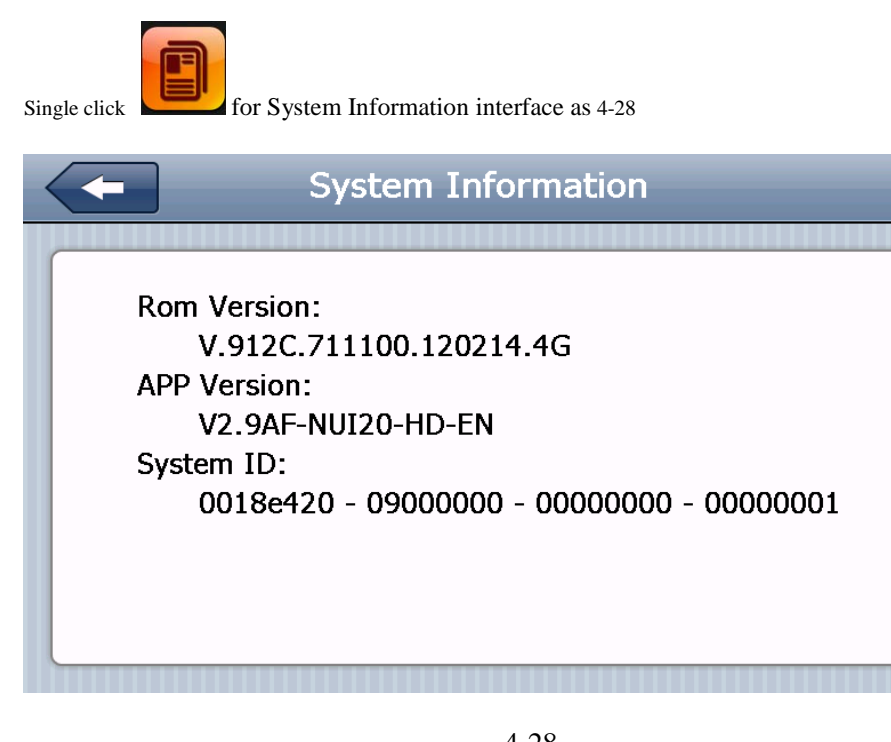

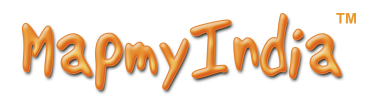

System information includes:

- 1. Firmware version;
- 2. APP version;
- 3. System ID

# **4.16 Language setting**

Single click for Language setting as 4-29

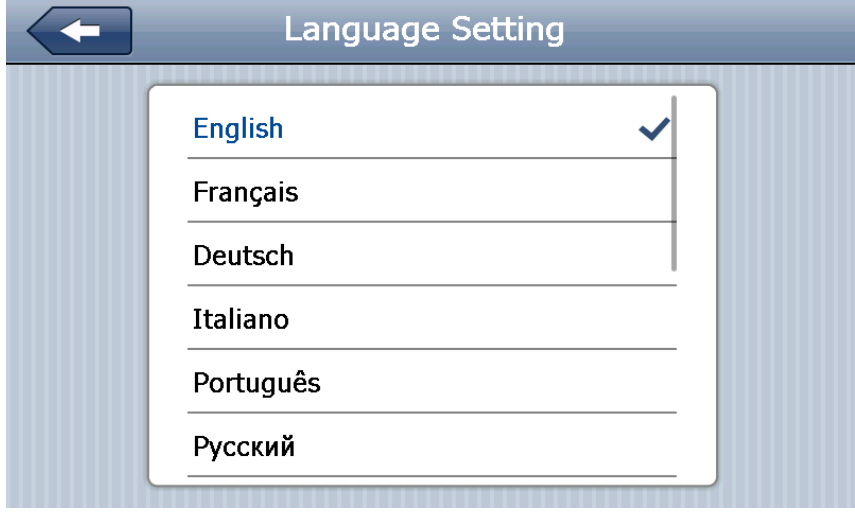

4-29

#### **4.17 Navigation path**

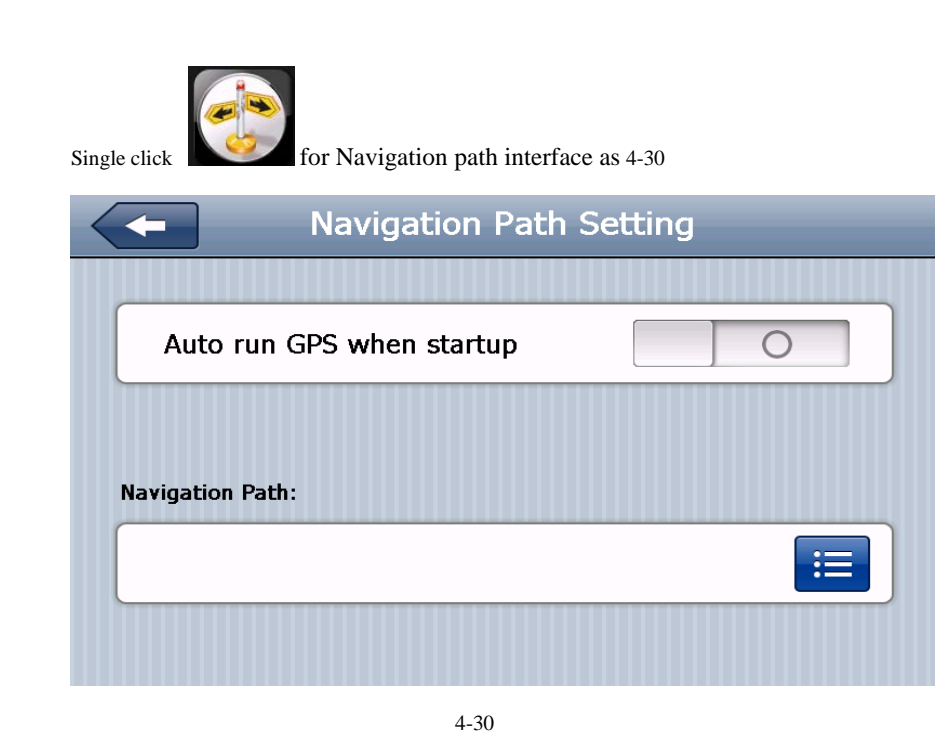

#### **4.18 Default setttings**

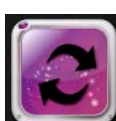

Single click to enter the default settings interface as 4-30

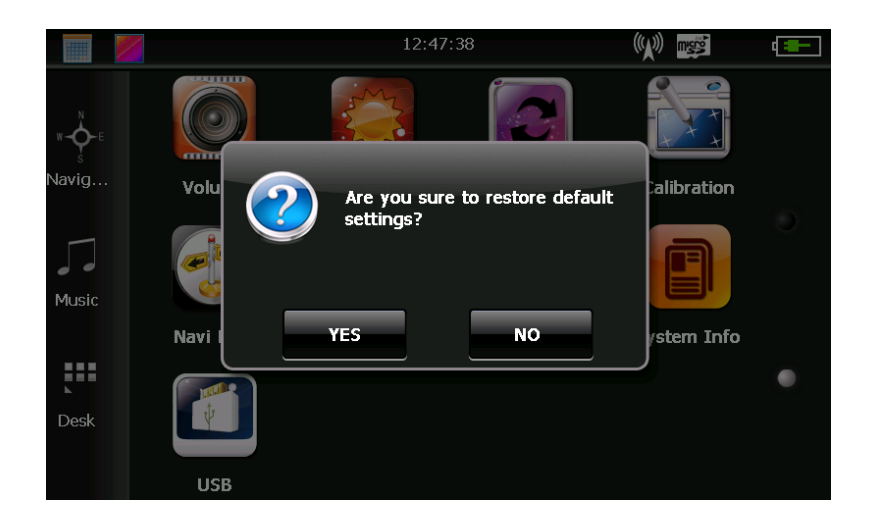

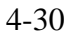

#### **4.19 GPS Information**

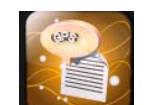

Single click to enter the GPS Information menu as 4-31

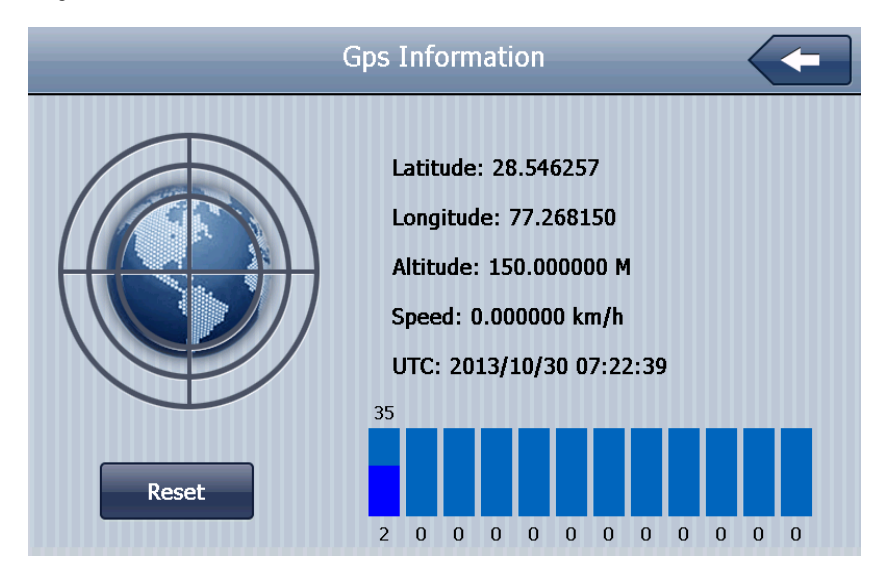

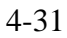

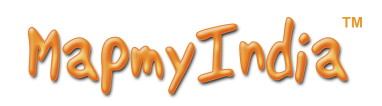

# **Chapter Five Simple Problem shooting and maintenance**

IF your device doesn't work normally, please check it as follows. If you cannot solve the problem, please contact our service center.

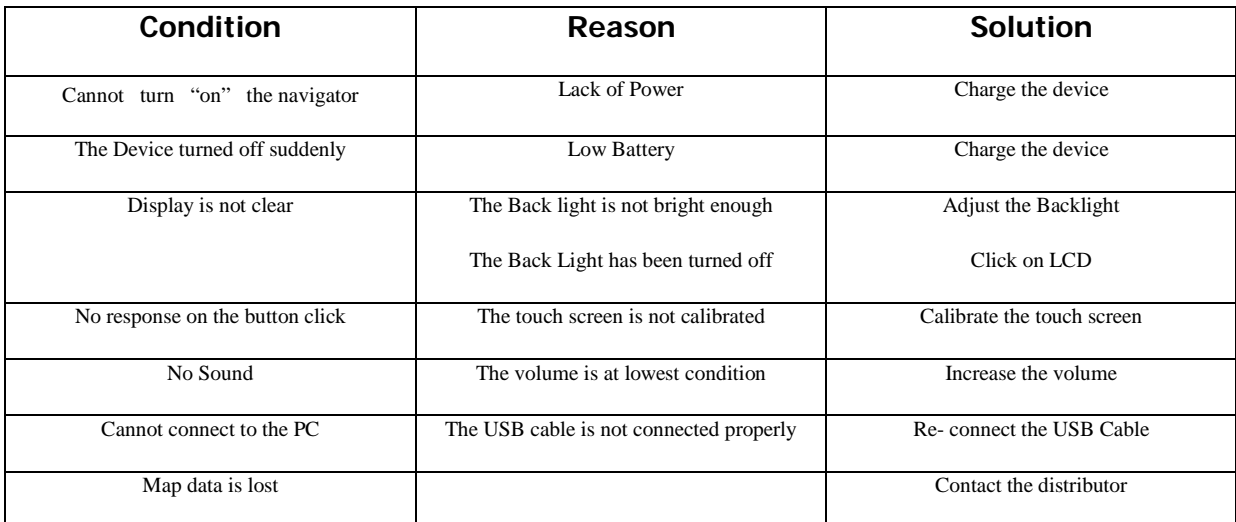

### **Maintenance of Device**

Device will be a reliable navigation and entertainment companion if operated by right methods. Please follow the instructions below to ensure your Device runs smoothly for a long time.

Protect screen: Don't press the screen with strength or you will destroy it. Please use the stylus to operate the navigator and spray a little glass cleaner on the soft cloth to clean the screen, don't spray on the screen directly.

【Note】 Be sure to turn off the Device before cleaning.

 $\sqrt{ }$  Drop or strike will cause damage to high-precision components.

【Note】Accidental damage is beyond our responsibilities.

 $\sqrt{\phantom{a}}$  Don't use it under such environment: Temperature change abruptly (high temperature above 60<sup>°</sup>, low temperature under-10<sup>°</sup>), high voltage, dusty, electrostatic interference, avoids any corrosive liquid contact.

√ Avoid radiated interference: The radiated interference from other electronic products will affect the display .

【Note】 Avoid scanning by the magnetic head detector (at the passage used for passing) or the magnetic bar (held by the security checker), or it will destroy the system date in the unit. We will take no responsibility for it.

Avoid direct, intense light: Don't use the Device in high temperature and ultraviolet radiation in order to increase the using life.。

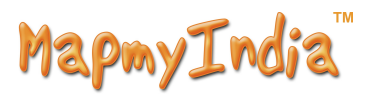